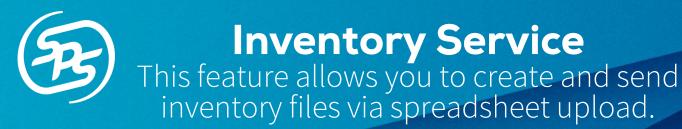

#### What is Inventory Service?

The Inventory Service feature is a simplified method of uploading and transmitting inventory files (846, INVRPT, Inventory Advice) to your Trading Partners. This feature allows you to create inventory documents with many items at one time using a retailer-specific spreadsheet. Simply upload the spreadsheet for your Trading Partner, and an inventory document will generate and send from Fulfillment.

#### **Accessing Inventory Service**

To access Inventory Service:

- 1. Sign into Commerce Platform and click into Fulfillment.
- 2. Navigate to the Transactions tab.
- 3. Click the ... button next to Create New.
- 4. Select Document Upload.

| MERCE                                    |                                                                     |               |                                |      |      | III 🗢           |  |  |  |
|------------------------------------------|---------------------------------------------------------------------|---------------|--------------------------------|------|------|-----------------|--|--|--|
| FULFILLMENT Dash                         | board Transactions Preferences                                      | Item Sourcing |                                |      |      | =               |  |  |  |
| Exact Version Search here for a document | Exact v Search here for a docume Q Saved Search v Advanced Search 0 |               |                                |      |      |                 |  |  |  |
| Document Type D                          | Document ID Status                                                  | Sender        | Originator<br>Woolworths Group | ID 2 | ID 3 | Document Upload |  |  |  |

#### **Downloading Spreadsheets**

If your items are not already in an SPS template, download a Trading Partner's spreadsheet by following the access steps above and continue with the steps below:

- 1. A popup window will appear.
- 2. Select the Inventory Template of the Trading Partner you are working with.
- 3. Click **Download**.

| Document Upload          |                                                 |           |                     |                  | ×             |
|--------------------------|-------------------------------------------------|-----------|---------------------|------------------|---------------|
|                          | ice template to generate a document             | . You may | process more than c | ne file at a tim | e             |
| Learn More about uploadi | ng Inventory Document                           |           |                     |                  |               |
|                          |                                                 |           |                     |                  |               |
|                          | C.                                              |           |                     |                  |               |
|                          | Upload Inv<br>Drag and drop your file here or b |           |                     |                  |               |
|                          | (.xls and .xlsx formats acc                     |           |                     | ρ.               |               |
|                          |                                                 |           |                     |                  |               |
|                          | Select inventory Template                       | ~         | 🚯 Download          |                  |               |
|                          | Target                                          |           |                     |                  |               |
|                          | Walmart                                         |           |                     | Cancel           | Upload & Send |
|                          |                                                 | - 1       |                     |                  |               |
|                          | Verishop                                        |           |                     |                  |               |

### What do I need to know about completing the Spreadsheet?

• Required columns are in **bold**.

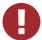

Required columns may differ based on Trading Partner. Follow the **bolded** columns on your Trading Partner specific downloaded spreadsheet.

|          | Trading Pa  | artner Spre | eadsheet  |           |          |     |             |             |              |           |
|----------|-------------|-------------|-----------|-----------|----------|-----|-------------|-------------|--------------|-----------|
|          |             |             |           |           |          |     |             |             |              |           |
| HR       | 20130429    |             |           |           |          | LI  |             |             |              | u         |
| 1        | 1           | _           | 2         |           |          | 5   | _           |             | _            | 7         |
|          |             |             | SUPPLIER  | SUPPLIER  |          |     |             |             |              |           |
|          | INVENTORY   | INVENTORY   | WAREHOUSE | WAREHOUSE | VENDOR   |     | VENDOR PART |             | PART         | AVAILABLE |
| ATALOG I | REFERENCE - | DATE -      | ID 👻      | NAME -    | NUMBER - | SKU | • NUMBER •  | UPC Numbe * | DESCRIPTIO - | DATE 🚽    |

- Hover over a column to see if it is conditionally required based on information entered in a different column.
- Hover over each column header for more information on what is expected for your Trading Partner.

Second Example: One Trading Partner may require an Inventory Ref # that is six digits long instead of the more widely used eight digits.

If the information appears cut off, right click the cell and select **Show/Hide Note**. From here you can adjust the size of the note.

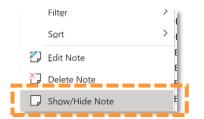

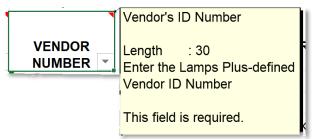

• For the **Inventory Reference Number** field, use the date you are submitting the inventory file in **YYYYMMDD** format.

 $\bigcirc$  If you are updating an existing spreadsheet, ensure that you update this field to the current date.

Please note that the following will cause the upload to fail:

- Duplicate Item Identifiers such as UPC, VPN, or SKU.
- Adding or Removing columns from the spreadsheet.
- Clicking into a cell outside of a required column
  - Example: if columns A-C are required, do not click into a cell in column F.
- Saving your spreadsheet:
  - Save it as a .xls or .xlsx file.
  - The file name must be less than 200 characters.

### **Uploading the Spreadsheet**

To upload your completed spreadsheet, follow the steps below:

- 1. Navigate to the Transactions tab.
- 2. Click the ... button next to Create New. Select **Document Upload**.

| FULF  | ILLMENT                                 | Dashboard Trans     | sactions Preference   | es Item Sourcing |  |                |
|-------|-----------------------------------------|---------------------|-----------------------|------------------|--|----------------|
| Exact | <ul> <li>Search here for a d</li> </ul> | locume <b>Q</b> Sav | ved Search Ved Search | Search 0         |  |                |
|       | <ul> <li>Search here for a d</li> </ul> | ocume 🔍 Sav         | Advanced              | Search           |  | Create New ••• |

3. Insert your file(s) by either dragging and dropping or browsing.

| Document Upload          | :                                                                                  |
|--------------------------|------------------------------------------------------------------------------------|
| Upload your Inventory Ac | rice template to generate a document. You may process more than one file at a time |
|                          | G                                                                                  |
|                          | Upload Your Inventory File                                                         |
|                          | Drag and drop your file here or browse for a file on your desktop.                 |
|                          | ( .xlsx or .xls format accepted )                                                  |
| l                        |                                                                                    |
|                          | Select Inventory Template                                                          |
|                          |                                                                                    |
|                          |                                                                                    |
|                          | Cancel Upload & Service                                                            |

4. Once the file(s) have been inserted, a quick validation will take place to confirm the file type, size, and naming.

If there are any errors, click the X to delete the document, make any listed changes and then re-upload.

| f 10 Selected files ready for Upl |                            | Processing                           | ×      |
|-----------------------------------|----------------------------|--------------------------------------|--------|
| Long File Name.xls                | Select a Trading Partner 💙 | Select a Trading Partner to Continue | ×      |
| Long File Name.xls                |                            | File is too large                    | ×      |
|                                   |                            | Cancel                               | & Send |

### Uploading the Spreadsheet continued

- 5. Select the Trading Partner as needed for all documents.
- 6. Once a Trading Partner has been selected, the file will have a green check mark, indicating that it is ready for upload.

| 4.25.21 David Jones.xls | Select a Trading Partner 🛛 🗙 | Select a Trading Partner to Continue |
|-------------------------|------------------------------|--------------------------------------|
| 4.25.21 Lidl.xls        |                              | File is too large                    |
| 4.25.21 Target.xls      | Target 😢 🗸                   | Ready for Upload                     |

7. Once your file(s) have their Trading Partner(s) selected, click **Upload & Send**.

### **How to Track Upload Progress**

Document uploads will show progress in the task queue in the upper right corner of your screen. The status of the document will appear. If the Document is complete and has either Sent  $\bigcirc$  or Erred ①, you will see the date and time of the upload.

|      | FULF   | LLMENT                     | Dashboard   | Transactions Prefer | rences Item Sourcing |                          |   |                                                                                | 2 := |  |
|------|--------|----------------------------|-------------|---------------------|----------------------|--------------------------|---|--------------------------------------------------------------------------------|------|--|
| Exac | :t     | ▼ Search here for a        | docume Q    | Saved Search 👻 Adva | inced Search 🛛 🛛     |                          | 0 | Document Upload<br>Preparing for document upload                               | ×    |  |
|      | *      | Document Type              | Document ID | Status              | Sender               | Originator               | 0 | Document Upload - Apr 21, 6:44:32 AM<br>Target   File Name.xlsx<br>See Details | ×    |  |
|      | $^{*}$ | Purchase Order<br>Response | UNDEFINED   | Saved               | DEMO ONE             | Woolworths Gr<br>Limited |   | See Detans                                                                     |      |  |
|      | $^{+}$ | Purchase Order<br>Response | UNDEFINED   | Saved               | DEMO ONE             | Woolworths or<br>Limited | 0 | Document Upload - Apr 21, 6:44:32 AM<br>Target   File Name.xlsx                | ×    |  |
|      | $^{*}$ | Purchase Order<br>Response | 41572       | Saved               | DEMO ONE             | Woolworths r<br>Limited  |   |                                                                                | ~    |  |
|      | *      | Purchase Order<br>Response | 84215841    | Saved               | DEMO ONE             | Woolworths r<br>Limited  |   | Clear Completed                                                                |      |  |
| 0    | *      | Purchase Order<br>Response | UNDEFINED   | Saved               | DEMO ONE             | Woolworths               | р |                                                                                |      |  |

If the document failed to upload, click See Details to learn about the cause of the error.

| Docu | ment Upload Failed 🛛 🗙                                 | Document Upload Failed |                                                                                                    |  |  |  |  |  |
|------|--------------------------------------------------------|------------------------|----------------------------------------------------------------------------------------------------|--|--|--|--|--|
|      |                                                        | O There are )          | errors for Document Upload of spreadsheet "InventoryAdvice1-12.xlsx"                                     |  |  |  |  |  |
| 0    | Failed to Import Items for Inventory advice because    | Row Number             | Error Description                                                                                        |  |  |  |  |  |
| U    | the file FileName.xlsx is too large. The file size has | 19                     | Value 14a in Cell T20 is not a valid NUMERIC Value.                                                      |  |  |  |  |  |
|      | to be under 25 MB.                                     | 20                     | INVENTORY REFERENCE # is a Required Field. Missing Value in Cell B22.                                    |  |  |  |  |  |
|      |                                                        | 21                     | POSTAL CODE is a Required Field. Missing Value in Cell M30.                                              |  |  |  |  |  |
|      | Close                                                  | 22                     | INVENTORY REFERENCE # is a Required Field. Missing Value in Cell B40.                                    |  |  |  |  |  |
|      |                                                        | 23                     | Script Validation Function ValidatePartNumber Failed on cells O+P+Q+R Line 42 with the following message |  |  |  |  |  |
|      |                                                        | 24                     | Value 14a in Cell T20 is not a valid NUMERIC Value.                                                      |  |  |  |  |  |
|      |                                                        | 25                     | INVENTORY REFERENCE # is a Required Field. Missing Value in Cell B22.                                    |  |  |  |  |  |
|      |                                                        | View 25 V Pe           | Page Viewing 1-25 of 75                                                                                  |  |  |  |  |  |
|      |                                                        |                        |                                                                                                    |  |  |  |  |  |

## Where can I find my Uploaded Inventory Documents?

To view a successfully sent inventory document, search for your document on the Transactions tab and click its Document ID.

• The document may take 5-7 minutes to appear in the Transactions tab after showing as sent in the Task Queue.

The inventory document will display in a readable format. The green check mark indicates that the document was successfully received by your Trading Partner and no further actions are needed.

| *        |                                                        | Invent             | ory Inqu         | iiry/Advice: 20      | 210419 🛢                   |              |               |                                                       |              |              |  |
|----------|--------------------------------------------------------|--------------------|------------------|----------------------|----------------------------|--------------|---------------|-------------------------------------------------------|--------------|--------------|--|
| IN<br>TY | IVENTOR'<br>YPE #:                                     | Y ADVICE #:        | nquiries         |                      | <b>5</b><br>20210419<br>MB |              |               | ORY ADVICE DATE/TIME:                                 | 2021-06-08 ( |              |  |
| B        | BATCH NUMBER:<br>BUYERS CURRENCY:<br>SELLERS CURRENCY: |                    |                  |                      |                            |              | VENDO<br>8378 | R:                                                    | DEPARTMEN    | Γ:           |  |
|          | LINE<br>#                                              | BUYER<br>PART<br># | VENDOR<br>PART # | UPC/GTIN/EAN         | DESCRIPTION                | UNIT<br>COST |               | QTY                                                   |              | UOM          |  |
|          | 1                                                      |                    |                  | UPC:<br>123456789987 |                            |              |               | QUANTITY AVAILABLE FOR SALE[ST<br>QUANTITY] [33] : 1  | оск          | Each<br>[EA] |  |
|          | 2                                                      |                    |                  | UPC:<br>123456789988 |                            |              |               | QUANTITY AVAILABLE FOR SALE[ST<br>QUANTITY] [33] : 19 | оск          | Each<br>[EA] |  |
|          | 3                                                      |                    |                  | UPC:<br>123456789989 |                            |              |               | QUANTITY AVAILABLE FOR SALE[ST<br>QUANTITY] [33]:55   | оск          | Each<br>[EA] |  |

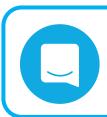

# **MESSENGER**

If you have questions, please chat us from Fulfillment by clicking the Messenger icon in the upper right-hand corner of your screen.